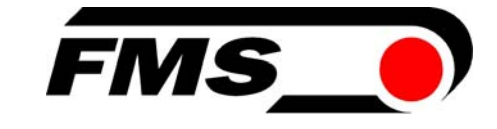

# Operating Manual BKS309.MS

Digital Web Guide Controller with Master-Slave Function

Firmware Version V2.43

Version 2.40 08/2018 NS

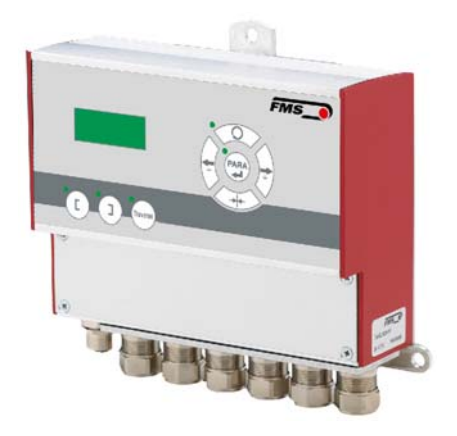

© by FMS Force Measuring Systems AG, CH-8154 Oberglatt – All rights reserved.

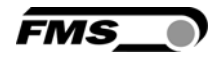

## Table of Contents

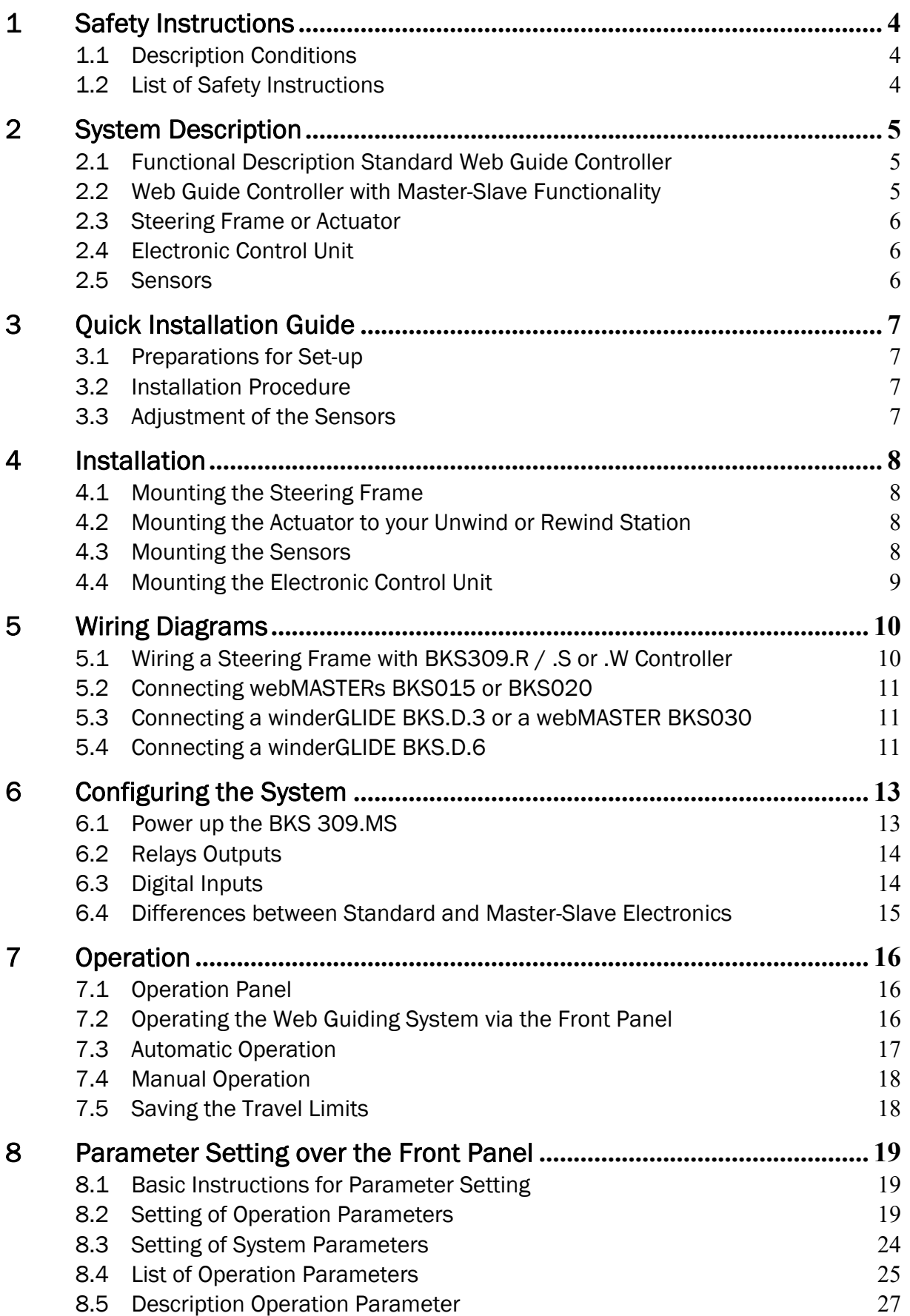

![](_page_2_Picture_1.jpeg)

![](_page_2_Picture_67.jpeg)

![](_page_3_Picture_1.jpeg)

## 1 Safety Instructions

#### 1.1 Description Conditions

a) Danger of health injury or loss of life

# *Danger*

*This symbol refers to high risk for persons to get health injury or loss life. It has to be followed strictly.* 

#### b) Risk of damage of machines

![](_page_3_Picture_8.jpeg)

*This symbol refers to information, that, if ignored, could cause heavy mechanical damage. This warning has to be followed absolutely.* 

c) Note for proper function

## *Note*

*This symbol refers to an important information about proper use. If not followed, malfunction can be the result.* 

#### 1.2 List of Safety Instructions

**Some contacts on the power supply board are under 230V tension! Mortal danger!** *Disconnect power supply before open the housing!* 

*Proper function of the FMS web guide is only guaranteed with the recommended application of the components. In case of other arrangement, heavy malfunction can be the result.* 

*Local installation regulations are to preserve safety of electric equipment. They are not taken into consideration by this operating manual. However, they have to be followed strictly.* 

*Bad earth connection may cause electric shock to persons, malfunction of the total system or damage of the control unit! It is vital to ensure that proper earth connection is done.* 

*The processor board is mounted directly behind the operation panel. Improper handling of the electronic boards may cause damage to the fragile equipment! Don't use rough tools such as screwdrivers or pliers! Operators handling the electronic boards must wear a well earthed bracelet in order to discharge static electricity* 

![](_page_4_Picture_1.jpeg)

## 2 System Description

#### 2.1 Functional Description Standard Web Guide Controller

Figure 1 shows a typical web guiding system with its basic components. The sensors measure the position of the web edge and send this information as an analogue signal to the web guide controller BKS309. This electronics compares the position feedback signal with the reference. If the difference of these two values is higher then the stored dead band value, the steering frame will be adjusted.

![](_page_4_Figure_5.jpeg)

Fig. 1: Basic system arrangement with BKS309 web guide controller K309003e

#### 2.2 Web Guide Controller with Master-Slave Functionality

For the lamination of two webs Chase & Follow Control Systems are often used. This control system enables the exact positioning of two webs one above the other. The BKS309.MS web guide controller with Master-Slave functionality measures the position of a first web (Master) and guide a second web (Slave) so that both webs exactly match each other. Chase & Follow guiding requires at least one steering frame (or actuator) and two material sensors.

The material sensors are mounted on the same side of the corresponding webs. Either both on the left, or both on the right hand side.

![](_page_5_Picture_1.jpeg)

![](_page_5_Figure_2.jpeg)

#### 2.3 Steering Frame or Actuator

The steering frame consists of a fixed lower and a moveable upper frame that supports the rollers. The upper frame is activated by a stepper motor. The rollers are manufactured and balanced according to customer specification. End positions are controlled via a linear potentiometer. A location rail for easy sensor attachment is integrated to the steering frame. For rewind und unwind stands a stepper motor based drive acts as actuator.

#### 2.4 Electronic Control Unit

The micro-processor based electronic control unit handles all calculations and communications. Three buttons and a five key wind-rose serve as the man-machine interface. Parameter setting can be performed via the front panel keys or via a web interface. The BKS309 controller series works in combination with FMS steering frames of the series webMASTER BKS020, BKS040, webDIRECTOR BKS041/42, and actuators of the winderGLIDE BKS.D.3 and winderGLIDE BKS.D.6 series.

#### 2.5 Sensors

Optical sensors (AZS01/04), ultrasonic sensors (US01/4B) and a digital line sensor (DLS) are available from FMS. These sensors provide a signal of 0...10V. With them, edge, center and line guiding applications can be covered.

![](_page_6_Picture_1.jpeg)

## 3 Quick Installation Guide

The installation and set-up instructions in this operation manual refer to the BKS309.MS controller with Master-Slave functionality.

#### 3.1 Preparations for Set-up

- Read the Operation Manual of your web guide or actuator system.
- Check your system requirements such as:
	- − Operation with steering frame or with actuator
	- − Unit system (metric, imperial)
	- − Relay or digital input requirements of your set-up
- Draw the wiring diagram for your configuration (ref. to chapters 5.1 to 5.6)
- If required, determine special parameters (ref. to 8 "Parameter Setting over the Front Panel")

#### 3.2 Installation Procedure

- 1. Mount and ajust your material sensors to the Slave Web (steering frame) and Master Web (ref. to chapter 4.3)
- 2. Mount the steering frame or actator to the machine
- 3. Wire the sensors to the electronic unit (ref. to chapter 5)
- 4. Wire the steering frame to the electronic unit (ref. to chapters 5.1 to 5.6)
- 5. If using an external web guide controller, mount the electronics on a place where it can be easily reached by the operator
- 6. Make sure the power supply voltage is in the range 18 to 30V DC (Vnom= 24V)
- 7. Power your system on and check if the electronics starts up (LCD turn on)
- 8. Install your webs in the machine and align the edge sensors to the material (ref. 3.3 "Adjustment of the Sensors").
- 9. If necessary, continue with the configuration of your system (ref. to chapter 6)

#### 3.3 Adjustment of the Sensors

Align sensor axis to the web edge: Loosen the fixing nut on the bracket and adjust the sensor. Fix the sensor in the new position. The sensor will be positioned properly if the web edge goes through the sensor axis (center of active window (ref. to Fig. 3).

![](_page_6_Figure_24.jpeg)

Fig 3: Alignment of the sensor axis to the web edge K100004e

![](_page_7_Picture_1.jpeg)

## 4 Installation

# *Caution*

*Proper function of the FMS web guides and actuators is only guaranteed with the recommended application of the components. Other arrangements, can cause heavy malfunctions. Therefore, the installation instructions on the following pages must strictly be followed.*

# *Caution*

*Local installation regulations are to preserve safety of electric equipment. They are not taken into consideration by this operating manual. However, they have to be followed strictly.* 

#### 4.1 Mounting the Steering Frame

The mounting orientation of the steering frame (indicated by an arrow), must correspond with the web running direction. The lower frame is mounted with four M8 screws to the machine frame. The machine must be prepared to accept the M8 mounting screws.

#### 4.2 Mounting the Actuator to your Unwind or Rewind Station

The static part of the winderGLIDE actuator must be mounted to the machine frame e.g. to the spherical rod end on the gearbox. The moving rod end is mounted to the winding stand. For other assembly forms consult the operation manual of the BKS.D.3 respectively BKS.D.6. The BKS.D.3 / D.6 are designed for horizontal mounting positions. The machine frame must be prepared to accept the mounting devices of the winderGLIDE.

### 4.3 Mounting the Sensors

The sensors will be mounted with brackets to the rail of the steering frame or to the sensor arrangement of the Master Web (refer to operation manual AZS01, US01 or DLS). The sensors have to be installed after the steering frame if seen in running direction of the web. They have to be mounted so that the narrow side is closer to the steering frame (see Fig. 4).

# *Caution*

*The material sensors for the Master Web and for the Slave Web must both be mounted on the same side (either left or right side).* 

![](_page_8_Picture_1.jpeg)

#### Definition of Left and Right:

Left and right are always seen in direction of the running web (see Fig. 4).

![](_page_8_Figure_4.jpeg)

Fig. 4: Position of the sensors according to the web K400005e

#### ີເອ *Note*

*Make sure that the sensors are connected properly to the electronic unit by means of the delivered cables. For left / right orientation please refer to Fig. 4. If the connections are crossed over, malfunction can be the result.*

## *Note*

*For optimum control results, the sensors have to be placed next to the exit roller of the steering frame. If the sensors are placed far from the steering frame, control dynamics will deteriorate.*

#### 4.4 Mounting the Electronic Control Unit

The BKS309.MS series is available in four different housing options:

- 1. Rail mount housing (electrical connections via screw terminals)
- 2. Rail mount housing (electrical connections via connectors)
- 3. Wall mount housing
- 4. Panel mount housing

The mechanical dimensions can be seen in chapter 10 "Mechanical Dimensions".

![](_page_9_Picture_1.jpeg)

## 5 Wiring Diagrams

Use the original FMS cables to connect the steering frame respectively the actuator to the BKS309.MS controller. The connector end of the cable is connected either to a steering frame or a BKS.D.3 / D.6 actuator. The open ends of the cables must be wired to the cable terminals in the controller according to the wiring diagrams below (ref. also to Fig. 5 or Fig. 7)

#### 5.1 Wiring a Steering Frame with BKS309.R / .S or .W Controller

![](_page_9_Figure_5.jpeg)

Sensor right = Master sensor Sensor left = Slave sensor

Please note that both sensors must be installed either on the right or the left side of the webs.

Fig. 5: Connection terminals BKS309.MSBKS309.ai

![](_page_10_Picture_1.jpeg)

#### 5.2 Connecting webMASTERs BKS015 or BKS020

![](_page_10_Figure_3.jpeg)

### 5.3 Connecting a winderGLIDE BKS.D.3 or a webMASTER BKS030

![](_page_10_Figure_5.jpeg)

The illustration show a BKS.D.3 as sample. A BKS030 is equally wired.

### 5.4 Connecting a winderGLIDE BKS.D.6

![](_page_10_Figure_8.jpeg)

# *Caution*

*Bad earth connections may cause electric shocks to persons, malfunction of the* 

![](_page_11_Picture_1.jpeg)

*total system or damage of the control unit! It is vital to ensure that the earth connection is properly done.*

![](_page_12_Picture_1.jpeg)

## 6 Configuring the System

After having mounted and wired the web guiding equipment on the machine, the system can now be configured to the specific requirements of the application.

#### 6.1 Power up the BKS 309.MS

- 1. Make sure the power supply voltage is in the range 18…30 VDC (Vnom= 24V)
- 2. Check, if the web is in the detection range of the sensors.
- 3. Switch-on your power supply
- 4. The web guide controller starts-up in Manual Operating Mode.
- 5. A web guiding system using BKS309.MS is pre-set to control a chase & follow application with the master web being connected to the left sensor input (see wiring diagrams Fig. 5 to 7). If required by the application the asignment of the master web sensor can be changed by the parameter [Mastrinp] (ref. to 8.2 "Setting of Operation Parameters", Fig 15)
- 6. If required re-configure the programmable relay outputs (see chapter 6.2)
- 7. If required re-configure the digital inputs (see chapter 6.3)

#### 6.2 Relays Outputs

The BKS309 controller provides 2 programmable relay outputs. The outputs are software controlled. Electrically they are potential-free. Each relay output can be configured individually and can perform an assign special function. The outputs are configured in the Parameter Setting Mode. Following functions can be assigned to each output:

- Indicate centre position of web edge
- Indicated if web edge is detected
- Indicate if web edge is detected and Automatic Mode on
- Indicate if no web edge is detected and Automatic Mode on
- Indicate if Automatic Mode was chosen
- Indicate if steering frame or actuator is centred

For more details about the functions refer to chapter 7.4 "Description Operation Parameter".

![](_page_13_Picture_183.jpeg)

Hardware access via screw terminals (see Fig. 3)

#### 6.3 Digital Inputs

The BKS309 controller provides 4 digital inputs for special functions.

The digital inputs are edge or level triggered. An impulse of 100ms or longer activates the event. Each digital input can be configured individually and can perform an assign special function. The digital inputs are configured in the Parameter Setting Mode. Following function can be assign to each digital input:

- Toggle between Manual and Automatic mode (edge triggered)
- Toggle between Manual and Automatic mode (level triggered)
- Go to centre position
- Decrease reference value in 0.1mm steps in (deactivated for BKS309.MS)
- Move actuator in 0.1mm steps to the left
- Increase reference value in 0.1mm steps (deactivated for BKS309.MS)
- Move actuator in 0.1mm steps to the right
- Lock steering device (steering frame or actuator)
- Reset reference value (deactivated for BKS309.MS)

For more details about the functions refer to chapter 8.4 "Description Operation Parameter".

![](_page_14_Picture_1.jpeg)

*Caution* 

*If the function "*Toggle between Manual and Automatic mode*" is controlled via the digital inputs, the corresponding key*  $\bigotimes$  *on the operation panel will be deactivated.* 

Hardware access via screw terminals (see Fig. 9)

![](_page_14_Picture_123.jpeg)

#### 6.4 Differences between Standard and Master-Slave Electronics

Due to its use in the special field of chase & follow applications the BKS309.MS Master-Slave unit has a slightly different parameter set if compared with the standard web guide controller BKS309. Several functions aren't any more available with the BKS309.MS. Parameters connect to these functions are displayed and can be modified without having any influence in the application. Following function are not available in the BKS309.MS unit:

- Reset of the frame reference position via digital inputs or the keys  $\overleftrightarrow{Q}$  and  $\overleftrightarrow{Q}$  on the oneration panel the operation panel.
- Setting the Reference Value over the parameter [Ref Pos]
- Determination of the Reference Position is deactivated and thus the parameter [Ref Mod] has no impact. The Reference Position is always defined by the Master Web Position.
- A change of the Reference Position in automatic operation via the digital inputs or via the web interface is not possible.

![](_page_15_Picture_1.jpeg)

## 7 Operation

#### 7.1 Operation Panel

![](_page_15_Figure_4.jpeg)

### 7.2 Operating the Web Guiding System via the Front Panel

![](_page_15_Picture_104.jpeg)

![](_page_16_Picture_1.jpeg)

![](_page_16_Picture_176.jpeg)

![](_page_16_Picture_3.jpeg)

*If DLS (digital line sensors) are used, it may happen that the web guide controller blocks the steering frame. This protective function is activated when the line is interrupted and impossible to detect the line anymore. The LED above the* 

*.key will start blinking and indicate to operator that the line quality is bad.* 

#### 7.3 Automatic Operation

- Start automatic mode with  $\bigotimes$  key or digital input. Reference position is taken from the middle of the sensor detection band (Fig. 12). Using center guide, reference position is in the middle between the 2 sensor axis. The controller starts to guide the web to reference position and to hold this guide point.
- The reference position can be adjusted during automatic operation by using the
- $\overleftrightarrow{\mathbf{e}}$  keys or using digital inputs (step) width 0.1 mm). Using the  $\frac{1}{2}$  key, the web

moves out of the sensor; using the key, the web moves in Using center guide, this description refers to the right sensor.

![](_page_16_Figure_11.jpeg)

Terminate the automatic mode by using the  $\bigotimes$  key again.

Fig. 12: Position at automatic start K 100005e

## *Note*

*If the web leaves the sensor detection band, control is no longer effective. Hold the web edge strictly inside the sensor detection band.*

![](_page_17_Picture_1.jpeg)

![](_page_17_Picture_2.jpeg)

*If web is not running, it can't be guided properly to the reference position! The steering frame moves in the limit-of-travel position and may damage the web. Start automatic mode only when web is slowly running.*

#### 7.4 Manual Operation

In manual mode, possibilities as follows are available:

- Center position  $\langle \overline{\mathbf{F}} \rangle$ : The steering frame will return to center position.
- *Frame position*  $\vee$  and  $\vee$ : The steering frame can be adjusted in 0.1mm steps. If key is held, steering frame is moving continuously. These functions can also be carried out via the digital inputs (see 4.7 "Digital Inputs").

### 7.5 Saving the Travel Limits

 There are two possibilities to alter the limits for the Home Position, Middle Position and Maximum Positions of the actuator. Either you modify the parameters [Home Pos], [Mid Pos] and [Max Pos] in the parameter changing mode or you drive manually to the desired position and save it. The procedure for is then as follows:

- 1. Enable the change of the travel limits by pressing the two keys time. The LED above the **CARA** key will light.
- 2. Travel with the actuator to the desired position with the keys
- 3. Press the key. The LED above the key starts to flash and expects the definition of the setting.
- 4. The definition is done with  $\overline{\mathbb{C}}$  for the Home Position,  $\check{\mathcal{C}}$  for the Maximal Position and  $\left\langle \overline{\mathbf{a}} \right\rangle$  for the Middle Position
- 5. On the displayed following comments will report completion.

```
Display first line: [Save Pos]
```

```
Display second line: [Done] or [Invalid]
```
In the case of [Invalid] the display flashes. The position couldn't be found e.g. because the "home" or "maximum" position was set over the middle position.

![](_page_18_Picture_1.jpeg)

## 8 Parameter Setting over the Front Panel

#### 8.1 Basic Instructions for Parameter Setting

The web guide controller has three operator modes:

- Operation mode
- Parameter Setting mode (parameter selection)
- Change mode (set or change chosen parameters)

The parameter setting can be performed via the keys on the front panel or via a web browser. When using the front panel, the user can toggle between these modes by pressing a key or a combination of keys. The keys have the following functions:

![](_page_18_Picture_144.jpeg)

#### 8.2 Setting of Operation Parameters

To enter the Parameter Setting Mode the web guide controller must be in the Manual Mode. In the Automatic Mode only the reference value can be changed.

PRES the key for longer then 3 sec. The LED will light and the first parameter

will appear on the LCD display. With the  $\overline{\left(\begin{array}{c} \bigstar \\ \downarrow \end{array}\right)}$  keys the parameter list can be

scrolled up and down. By pressing the **CARA** key again you will enter the parameter setting mode. The select parameter on the display flashes indicating that it can be changed.

The following state diagrams will help you to navigate through the Parameter Setting menu.

#### Notes for the following state diagrams:

- 
- <sup>1)</sup> Permanent pressing of the  $\mathbb{C} \setminus \mathbb{R}^d$  keys expedites the changing speed. 2) The display shows the unit of measure that was previously selected.
- 3) Parameter only used in winderGLIDE (actuator) applications
- $4)$  This parameter change requires a restart of the web guide controller.

![](_page_19_Picture_1.jpeg)

![](_page_19_Figure_2.jpeg)

![](_page_20_Picture_1.jpeg)

![](_page_20_Figure_2.jpeg)

![](_page_21_Picture_1.jpeg)

![](_page_21_Figure_2.jpeg)

![](_page_22_Picture_1.jpeg)

![](_page_22_Figure_2.jpeg)

![](_page_23_Picture_1.jpeg)

#### 8.3 Setting of System Parameters

To enter the Parameter Setting Mode the web guide controller must be in the Manual **PARA** Mode. Press the **3** and key together for longer than 3 sec to enter the System Parameter List. The LED will light and the first parameter will appear on the LCD display. Proceed like in chapter 8.2 for changing parameters.

![](_page_23_Figure_4.jpeg)

![](_page_24_Picture_1.jpeg)

## 8.4 List of Operation Parameters

![](_page_24_Picture_251.jpeg)

![](_page_25_Picture_1.jpeg)

![](_page_25_Picture_135.jpeg)

#### 8.5 List of System Parameters

![](_page_25_Picture_136.jpeg)

3) Parameter only used in winderGLIDE (actuator) applications

4) This parameter change requires a restart of the web guide controller.

5) The default value is dependent on the actuator used.

![](_page_26_Picture_1.jpeg)

## 8.6 Description Operation Parameter

![](_page_26_Picture_102.jpeg)

![](_page_27_Picture_1.jpeg)

![](_page_27_Picture_146.jpeg)

![](_page_27_Picture_147.jpeg)

![](_page_28_Picture_1.jpeg)

![](_page_28_Picture_100.jpeg)

![](_page_29_Picture_1.jpeg)

![](_page_29_Picture_139.jpeg)

![](_page_30_Picture_1.jpeg)

![](_page_30_Picture_59.jpeg)

![](_page_31_Picture_1.jpeg)

![](_page_31_Picture_104.jpeg)

![](_page_31_Picture_105.jpeg)

![](_page_31_Picture_106.jpeg)

![](_page_32_Picture_1.jpeg)

![](_page_32_Picture_100.jpeg)

![](_page_33_Picture_1.jpeg)

![](_page_33_Picture_124.jpeg)

![](_page_34_Picture_1.jpeg)

![](_page_34_Picture_79.jpeg)

![](_page_34_Picture_80.jpeg)

![](_page_35_Picture_1.jpeg)

![](_page_35_Picture_103.jpeg)

![](_page_36_Picture_1.jpeg)

![](_page_36_Picture_93.jpeg)

![](_page_36_Picture_94.jpeg)

*The operation parameters [Home Pos], [Mid Pos], [Max Pos], as well as all system parameters are not reset with the factory setting command [Default].* 

![](_page_37_Picture_1.jpeg)

#### 8.7 Setting of System Parameters

## *Caution System parameters are factory settings and should not be changed without contacting the service department of FMS. An unauthorised change can cause malfunctions in the system or damage in the machine.*  To enter the System Parameter Setting Mode hold the two  $\left(\begin{matrix} \text{PARA} \\ \text{ARA} \end{matrix}\right)$  keys for longer then

3 sec. The LED will light and the first parameter will appear on the LCD display

![](_page_37_Picture_111.jpeg)

![](_page_37_Picture_112.jpeg)

![](_page_38_Picture_1.jpeg)

![](_page_38_Picture_103.jpeg)

![](_page_39_Picture_1.jpeg)

![](_page_39_Picture_100.jpeg)

#### 8.8 Reset to Default Parameter Set

Factory settings of your BKS309 web guide controller can be re-established either over the parameter setting menu (see 7.2 "Setting of Operation Parameters", parameter [Default]) or by:

Holding the two keys  $\mathbb{C}_+ \mathbb{D}$  while powering -up the controller.

## *Note*

*The operation parameters [Home Pos], [Mid Pos], [Max Pos], as well as all system parameters are not reset with the factory setting command [Default].* 

![](_page_40_Picture_1.jpeg)

## 9 Parameter Setting via a PC

The BKSZ309 web guide controller can be embedded in an Ethernet network and the parameter setting can be done over this network by means of a web browser (Internet Explorer 7). The devices have a static IP-address that can be set over the user interface. The IP-address is not automatically received over DHCP. The parameter setting can also be carried out with a desktop- or laptop computer via a peer-to-peer connection (see paragraph 9.2)

Fig. 18 shows the BKS309 configuration in a LAN (Local Area Network).

![](_page_40_Figure_5.jpeg)

![](_page_40_Figure_6.jpeg)

![](_page_40_Figure_7.jpeg)

#### (S *Note*

*Fig. 19 and 20 show the peer-to-peer connection between PC und BKS309. Please be aware that for this configuration a cross-over-cable needs to be used.* 

![](_page_40_Figure_10.jpeg)

![](_page_41_Picture_1.jpeg)

#### 9.1 Parameterization in a Network via Web Browser

Before the parameterization of the BKS309 it must be certain that the BKS309 uses an IP address in a static block. For the integration of a BKS309 web guide controller in your Ethernet network please contact your IT system administrator.

Once the BKS309 was integrated in the network you can address the device e.g. with http://192.168.000.090. After establishing the link, the screen Fig. 21 will open up.

![](_page_41_Picture_5.jpeg)

Fig. 21: Serial number and device information Theorem Home.jpg

With the menu on the left side of the screen you can navigate through the web page.

![](_page_42_Picture_1.jpeg)

![](_page_42_Picture_2.jpeg)

![](_page_43_Picture_1.jpeg)

![](_page_43_Picture_17.jpeg)

![](_page_44_Picture_1.jpeg)

![](_page_44_Picture_18.jpeg)

![](_page_45_Picture_1.jpeg)

![](_page_45_Picture_2.jpeg)

|                                                                                                    | http://192.168.0.90/4_ad $\mathcal{Q}$ - $\rightarrow$                             | BKS309 - Firmware Update<br>$\times$               | x<br>$\Box$<br><b>COLOR</b><br>←★ 章 |
|----------------------------------------------------------------------------------------------------|------------------------------------------------------------------------------------|----------------------------------------------------|-------------------------------------|
| <b>FMS_</b><br>The Point is Technology                                                                   |                                                                                    |                                                    |                                     |
| <b>BKS309</b>                                                                                            |                                                                                    | <b>Digital Microprocessor Controlled Web Guide</b> |                                     |
| <b>MENU</b>                                                                                              |                                                                                    |                                                    |                                     |
| Home<br><b>Remote Control</b><br><b>Parameters</b><br><b>Ethernet Settings</b><br><b>Firmware Update</b> | <b>Firmware Update</b>                                                             |                                                    |                                     |
|                                                                                                    | <b>PROPERTIES</b>                                                                  | <b>VALUE</b>                                       |                                     |
|                                                                                                    | <b>Firmware Version</b>                                                            | 2.22 MS                                            |                                     |
|                                                                                                    | Program File                                                                       |                                                    | Durchsuchen                         |
|                                                                                                    | Password                                                                           |                                                    |                                     |
|                                                                                                    | <b>Upload Firmware</b><br>Note: Please contact your local FMS office for password. |                                                    |                                     |

Fig. 26: Firmware update **Fig. 26: Firmware Updates** 

![](_page_46_Picture_1.jpeg)

#### 9.2 Parameterization via a PC (peer-to-peer connection)

This paragraph describes the procedure for setting up a desktop or laptop computer to communicate with FMS BKS309 web guide controller.

Before connecting the FMS BKS309 controller with a "cross-over-cable" directly to a PC, the computer must be configured with a "static" IP address. If the BKS309 controller is connected to a network by using e.g. a switch, the following procedure is not necessary. To establish the connection between your PC and the BKS309 follow the steps below

Setup in Microsoft Windows XP:

- 1. Click on the Start button (lower left-hand corner of the screen)
- 2. Click on Control Panel
- 3. Double click on Local Area Network
- 4. Right click on the network adapter that is used for the connection.
- 5. Click on Properties on the pop up menu, the following dialog box "Local Area Connection Properties" will appear.

![](_page_46_Picture_80.jpeg)

![](_page_47_Picture_1.jpeg)

In the list box "This connection uses the following items:", scroll down to "Internet Protocol (TCP/IP). Select the "Internet Protocol (TCP/IP) and click "Properties" button.

![](_page_47_Picture_29.jpeg)

The following dialog box will appear. Make sure the "General" tab is selected.

![](_page_47_Picture_30.jpeg)

Select the radio button "Use the following IP address:"

![](_page_48_Picture_1.jpeg)

In the IP address box enter the IP address for the computer that could be 192.168.0.1.

In the Subnet mask, enter 255 255 255 000, as shown below. Notice that the "000" in both boxes will change automatically to "0".

The dialog box will change to look like the following:

![](_page_48_Picture_35.jpeg)

Click the "OK" button. The following dialog box will appear again:

![](_page_49_Picture_1.jpeg)

![](_page_49_Picture_66.jpeg)

Click on the "Close" button. Close the "Network Connection" window Close "Control Panel"

The computer is now ready to communicate with the BKS309 controller:

- 1. Connect the "cross over cable" to both the BKS309 and to the appropriate port on the desktop or laptop computer.
- 2. Open Microsoft Internet Explorer or Mizilla Firefox.
- 3. The default IP address for the BKS309 is 192.168.000.090 as long as it was not changed over the operating penal. Enter the IP address in the address bar and hit the Enter key. If a different IP address and subnet mask is configured at the BKS309 make sure that the computer is setup appropriate.
- 4. The screen Fig. 21 will open up. Continue then with the procedure described in 9.1 "Parametrization in a Network via a Web Browser".

![](_page_50_Picture_1.jpeg)

## 10 Mechanical Dimensions

The BKS309 series is available in three different housing options. The mechanical dimensions can be seen in the following pages.

![](_page_50_Figure_4.jpeg)

Fig. 27: Outline Drawing BKS309.R rail mount housing K309006e

![](_page_51_Picture_1.jpeg)

![](_page_51_Figure_2.jpeg)

Fig. 28: Outline Drawing BKS309.W wall mount housing K309008e

![](_page_51_Figure_4.jpeg)

![](_page_51_Figure_5.jpeg)

![](_page_52_Picture_1.jpeg)

![](_page_52_Figure_2.jpeg)

Fig. 30: Outline Drawing BKS309.R.C for DIN real mounting with connectorsK309016e

![](_page_53_Picture_1.jpeg)

# 11 Trouble Shooting

![](_page_53_Picture_181.jpeg)

![](_page_54_Picture_1.jpeg)

# 12 Technical Specification

![](_page_54_Picture_71.jpeg)

![](_page_55_Picture_1.jpeg)

![](_page_55_Picture_2.jpeg)

#### *FMS Force Measuring Systems AG Aspstrasse 6 8154 Oberglatt (Switzerland) Tel. 0041 1 852 80 80 Fax 0041 1 850 60 06 info@fms-technology.com www.fms-technology.com*

#### *FMS USA, Inc. 2155 Stonington Avenue Suite 119 Hoffman Estates,, IL 60169 (USA) Tel. +1 847 519 4400 Fax +1 847 519 4401 fmsusa@fmstechnology.com*

#### *FMS (UK)*

*Aspstrasse 6 8154 Oberglatt (Switzerland) Tel. +44 (0)1767 221 303 fmsuk@fms-technology.com* *FMS (Italy) Aspstrasse 6 8154 Oberglatt (Switzerland) Tel. +39 02 39487035 fmsit@fms-technology.com*